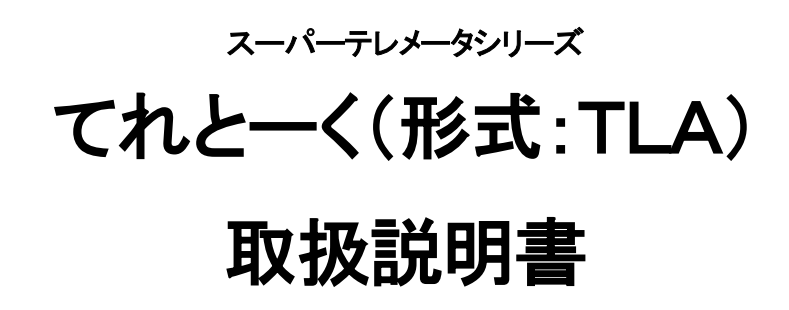

NM-6833 改13

#### $\blacksquare$ 次

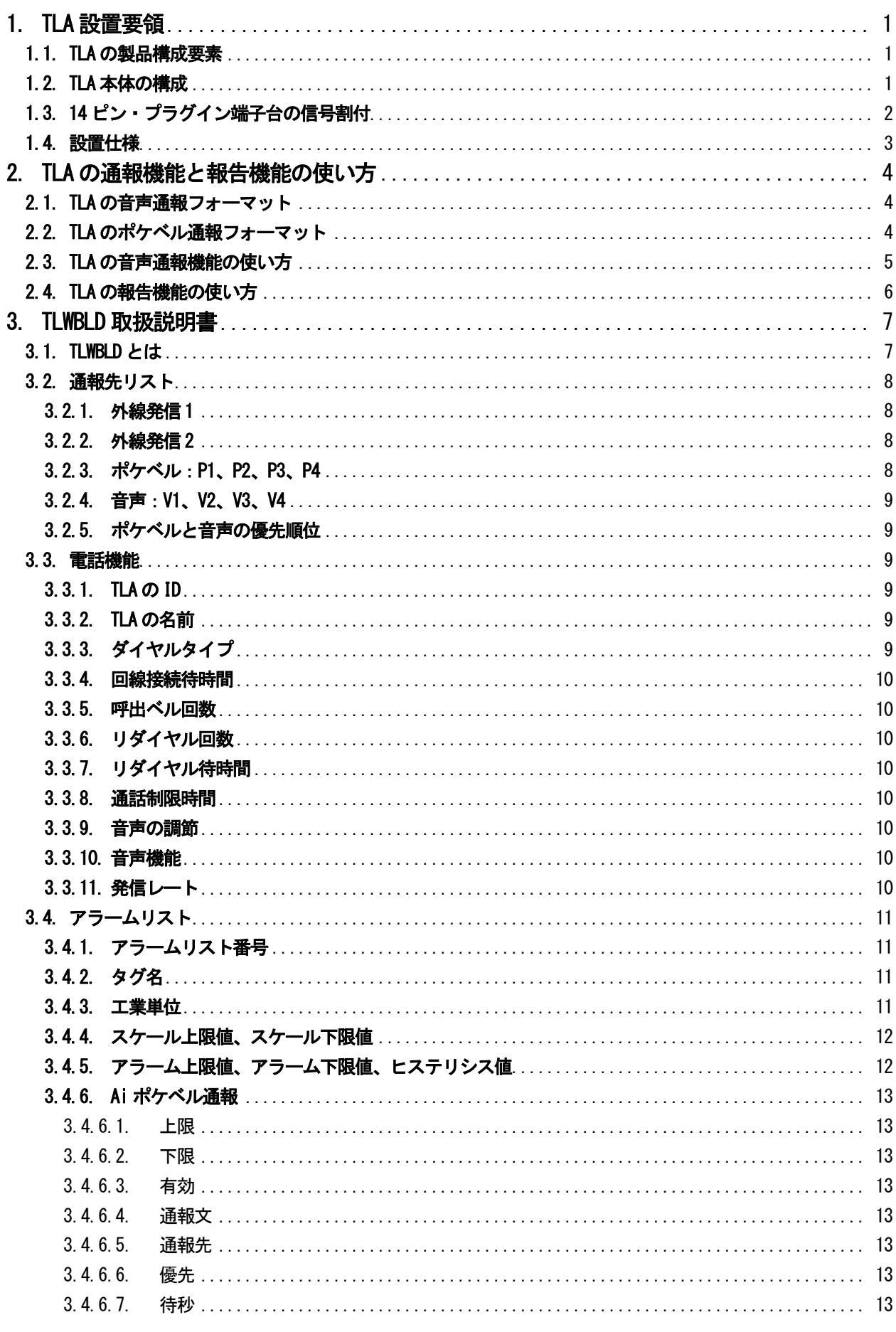

MG CO., LTD. www.mgco.jp

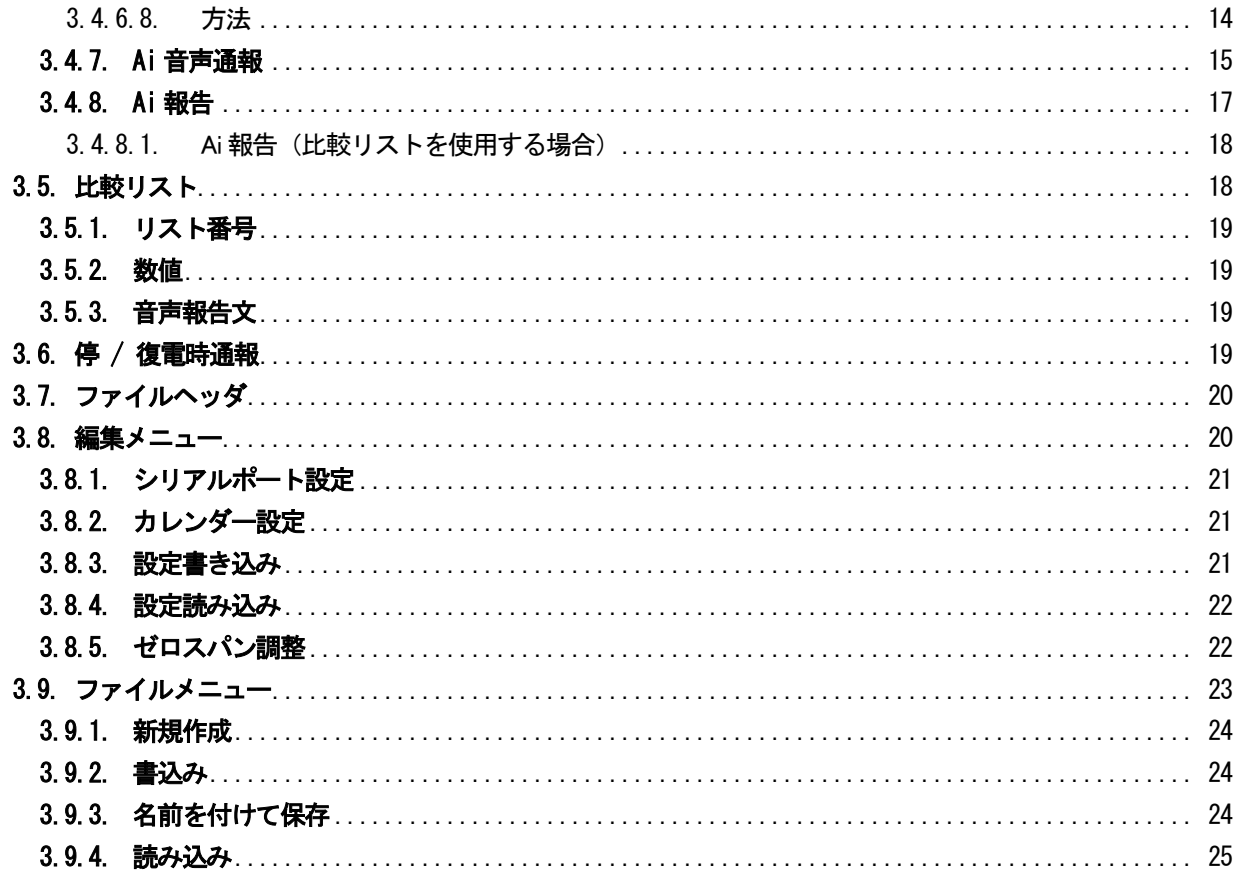

# <span id="page-3-0"></span>1. **TLA** 設置要領

## 1.1. **TLA**の製品構成要素

<span id="page-3-1"></span>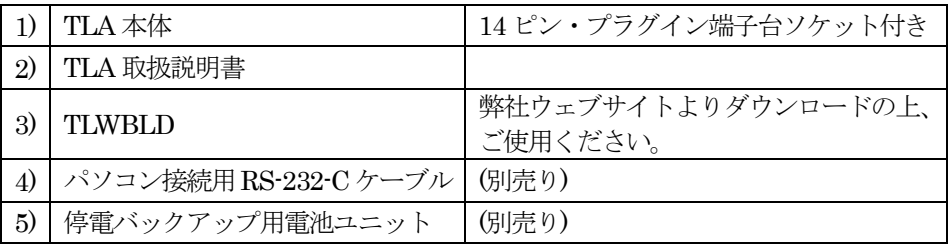

## 1.2. **TLA**本体の構成

- <span id="page-3-2"></span>1) 本体筐体 M ユニット1.5 倍幅標準筐体 2) 14 ピン・プラグイン端子台ソケット M ユニット標準端子台 型式:OMRON14PFA 3) RS-232-C:パソコン接続用モジュラジャック受け口 パソコン接続ケーブルのモジュラプラグをTLA のRS-232-C モジュラジャックに接続 9ピンD-SUB 側をパソコン COM ポートに接続 4) LINE:電話回線接続用モジュラジャック受け口 電話回線モジュラジャックを接続
- 5) 設定スイッチ MON(Monitor)側 ……… 監視を実行。通報を実行。 MAINT(Maintenance)側 … 保守作業(TLWBLD での設定作業)中などに使用。
- 6) BATT:DC 入力端子(バックアップ電池接続用) 別売りバックアップ電池ユニット 型式:TLB1
- 7) POWER:電源表示緑色LED 動作中表示を兼ねます。電話回線に接続中は点滅します。異常ではありません。 設定スイッチがMAINT 側にあると、遅い点滅をします。この状態では通報動作をしません。

14ピンソケット

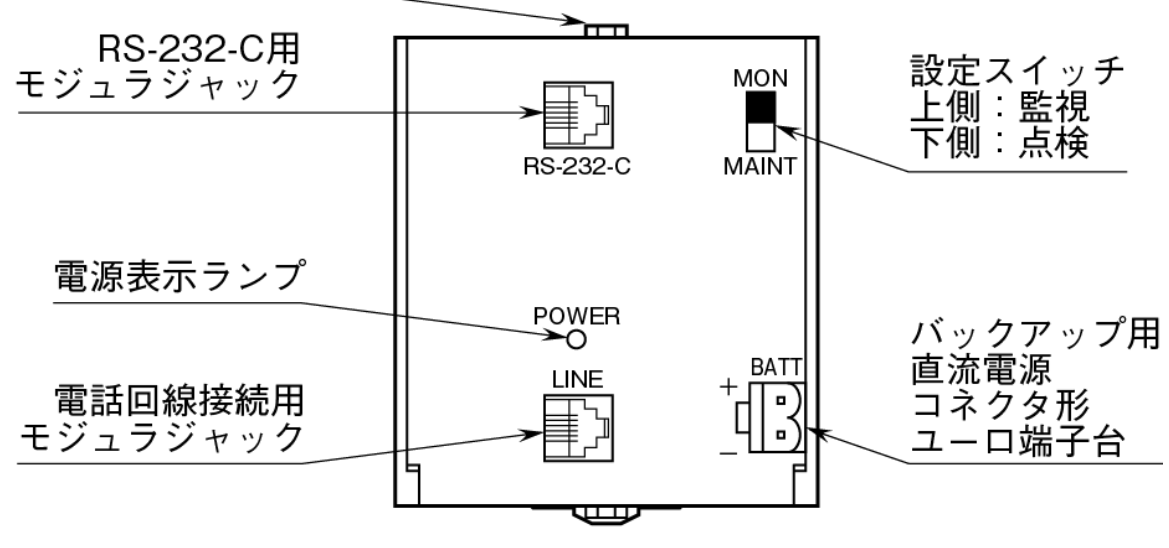

図1.1

# 1.3. **14** ピン・プラグイン端子台の信号割付

- <span id="page-4-0"></span>1) 端子台の構成図 別紙TLA 仕様書参照
- 2) 信号割付

表1.1

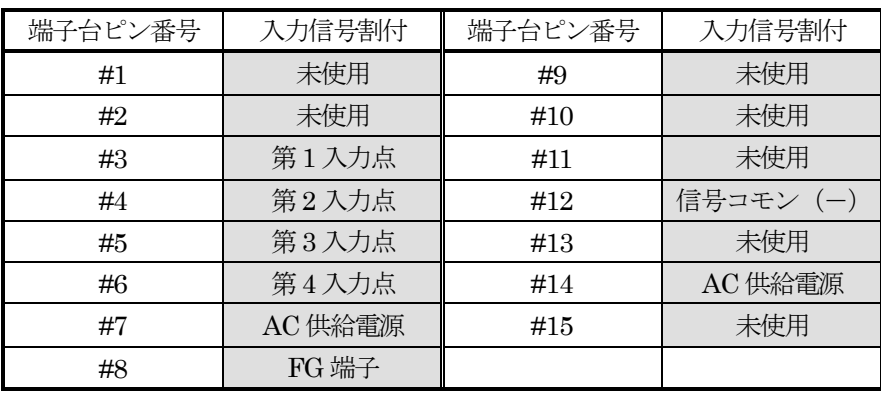

- 3) 信号線の端子台への接続 1.25 mm² 程度の信号線を使用して、φ3.5mm の丸型端子でネジ止めします。 アナログ入力は、1~5V DC です。
- 4) 電源線の端子台への接続

3 本の電源線を接続します。何れも2.0 mm² 程度の電源線を使用して、φ3.5mm の丸型端子でネジ止 めします。

FG 端子:3 種以上の設置を必要とします。

AC 電源:85 ~ 132 V、47 ~ 66 Hz 内の安定した電源を供給してください。

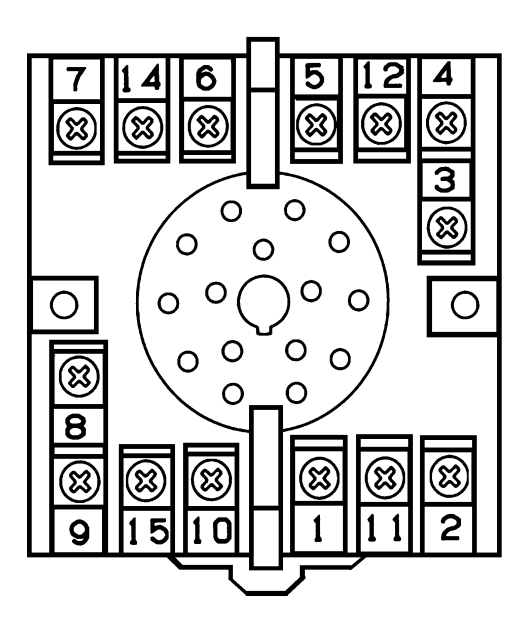

図1.2

## 1.4. 設置仕様

- <span id="page-5-0"></span>1) AC 電源
	- $85\sim132\,\mathrm{V}$
	- $47\,\sim\,66\,\mathrm{Hz}$
- 2) DC 電源(通信バックアップ電源用)

6 V 700 mA 別売りの専用バックアップ電池ユニットを使用してください。

- 3) 信号ノイズ対策 電力線や動力線と信号は、隔離してください。
- 4) 誘導雷対策 誘導雷の影響を受ける恐れがある場合には、外部に電源線用、電話回線用避雷器を設置してください。
- 5) 使用温度範囲 -5 ~ +55 ℃かつ直射日光を受けないこと
- 6) 端子台の取り付け
	- DIN レール・プラグイン取り付けまたは壁面ネジ取り付け
- 7) 寸法

 $W=72\times H=80\times D=139$ mm

8) 重量 約400g

MG CO., LTD. www.mgco.jp

# <span id="page-6-0"></span>2. **TLA** の通報機能と報告機能の使い方

### 2.1. **TLA**の音声通報フォーマット

<span id="page-6-1"></span> TLA は、次の要領で音声通報を実行します。 "ピンポーン こちら横浜市営95 号機です。

10月31日23時45分。鶴見川大橋付近の水位が4メートルを超えました。確認記号を入れてください。" 最初の斜体部分は、TLWBLD の電話機能で設定した、TLA の名前です。 これによって、管理者はどの TLA からの通報であるかを知ることができます。 下線部分が、TLA 内蔵のカレンダーによる発生時刻記録です。 太字部分が、TLWBLD の音声通報機能で設定した通報文です。 最後の斜体部分に対する受信者の対応の仕方については、2.3.項を参照してください。

複数個の通報が同時に発生した場合は、次のようになります。

"ピンポーン こちら*横浜市営 95 号機*です。10月 31日 23時 45分。鶴見川大橋付近の水位が4メートル を超えました。10月 31日 23時 46分。鶴見川山田付近の水位が3メートルを超えました。確認記号を入れ てください。"

通報中に発生した新事象は、その通報中のメッセージには追加通報されず、それが終了した後、次の通報と して実行されます。

ただし、TLA のような電話端末からの前回と同一電話番号への通話は、前回終了後60 秒経過後でなければ ならないというNTT の電話回線使用規定により、実事象発生と通報の間に遅れが発生します。

### 2.2. **TLA**のポケベル通報フォーマット

<span id="page-6-2"></span>TLA は、次の要領でポケベル通報を実行します。

#### 1) 漢字ポケベルの場合

### $0.95:10$  月 31 日 23 時 45 分。鶴見川山田付近の水位が3 メートルを超えました。"

斜体の " $95:$ "は、TLWBLD の電話機能で設定した、TLA の ID (識別番号) です。 これによって、管理者はどのTLA からの通報であるかを知ることができます。 下線部分が、TLA 内蔵のカレンダーによる発生時刻記録です。 太字部分が、TLWBLD のポケベル通報機能で設定した通報文です。

### 2) 漢字が表示されないポケベルの場合

通報文に記述された数字、または記号との組み合わせによる文字列が表示されます。

注. ポケベルサービス (クイックキャスト) は終了していますが、本書では「ポケベル」と記述しています。 NTT ドコモ社ではポケベルと同じ操作でメッセージを送信できるショートメッセージサービス(SMS) が利用可能です。

#### 2.3. **TLA**の音声通報機能の使い方

<span id="page-7-0"></span>TLA が行う音声通報に対して、電話をとって応答する相手や状況にはさまざまなケースが想定されます。

- 1) 本来通報を受けるべき管理者 : 接続成功して通報成功
	-
- 2) 管理者以外の人。職場の同僚、家族など。 : 接続成功したが通報失敗
- 
- 3) 留守番電話ガイドメッセージ : 接続成功したが通報失敗
- 4) 携帯電話の圏外ガイドメッセージ : 接続成功したが通報失敗
- 5) 話中 : 第一 : 第一 : 第一 : 接続失敗
- 6) 電話に出ない - - - - - - 接続失敗

TLA は、かけた通報電話が相手に接続した場合、1)であるか2)、3)、4)であるかの判別ができません。

TLA は、どの場合も相手が電話に出たものと判断して、通報文を読み上げます。

したがって、管理者でない人やガイドシステムに通報して、通報が成功したものと判断してしまう恐れがあ ります。

そこで、このような事態を軽減するために、次のような仕組みをとっています。

管理者は、これを理解してTLA を運用する必要があります。

- ① TLA は、通報文全体を読み上げた後、"確認記号を入れてください"と云って15 秒間待ちます。
- ② 管理者は、その間に受話器のプッシュボタンで"1#"または"0#"または"9#"を入れます。
- ③ "1#"は、管理者が通報を理解したので自分への通報を終わってよいことを意味します。通常の応答方 法です。

TLA は、「この通報先への通報が成功」したものと判断します。

TLA は、「この通報の次の通報先への通報」に移ります。(次の通報先がある場合)

④ "0#"は、管理者が通報を理解したことを意味し、かつこの通報はこれで打ち切ってよいことを意味し ます。

TLA は、「この通報先への通報が成功」したものと判断します。

TLA は、この通報の次の通報先があっても、それらをキャンセルしてこの通報全体を終了します。 "0#"の0 は、ゼロ・キャンセルの"ゼ"をもじっています。

- ⑤ "9#"は、この通報を繰り返して聞きたいことを意味します。 TLA は通報を繰り返します。その通報の終わりで、また上記と同じ状態に入ります。 "9#"の9 は、繰り返しの"く"をもじっています。
- ⑥ 15 秒間の待ち時間の間に、管理者が何も確認記号を入れないで電話を保持し続けた場合および "1#"、"0#"、"9#"以外の記号を入れた場合、TLA は所期の管理者に通報できず失敗したと判断しま す。TLA の通報途中で相手が電話を切った場合も、同様に判断します。 この場合、TLA は 5)、6)の場合と同様に、一旦電話を切ってリダイヤルのサイクルに入ります。
- ⑦ 管理者が携帯電話を持って一時的に圏外に居たため通報に失敗した場合、リダイヤル待ち時間とリダイ ヤル回数を適切に設定しておくことによって、圏内に戻ったところで通報を達成することができます。 (達成する可能性があります。) 例えば、リダイヤル待ち時間 = 30 分、リダイヤル回数 = 6 回と設定しておけば、3 時間は通報が生存

します。

同様に、管理者でない人が電話をとってしまう場合も救うことができます。(救える可能性があります。)

- ⑧ 管理者は、自分がしばらく圏外にいて圏内へ戻った時には、自分から積極的に TLA へ電話をかけて、 現場の状況を報告させることもできます。【2.4.TLA の報告機能の使い方】を参照してください。
- ⑨ 通報中に発生した新事象は、その通報中のメッセージには追加通報されず、それが終了した後、次の通 報として実行されます。ただし、TLA のような電話端末からの前回と同一電話番号への通話は前回終了 後60 秒後でなければならないというNTT の電話回線使用規定により、実事象発生と通報の間に遅れが 発生します。
- 注.TLA からの通報を受けた電話で、"0#"などの確認記号を入れる必要があります。したがって、電話回 線はトーン回線をご使用ください。

## 2.4. **TLA**の報告機能の使い方

- <span id="page-8-0"></span>1) 管理者はTLA に電話をかけて、現場の現在状況の音声報告を求めることができます。
- 2) TLA は自分に電話がかかって来た場合、電話をとると"こちら*横浜市営 95号機*です。要求を入れてくだ さい。"と音声応答します。斜体部分はTLWBLD で設定した、このTLA の名前です。
- 3) 管理者は、電話機のプッシュボタンを使って"2X#"を入れます。 X=1~4 で、Ai 各チャンネルの音声報告をします。 X=0(20#)を入れると、Ai 全点の音声報告を行います。
- 4) "2X#"以外を入れると、TLA は"要求が違います"と云って、再度要求を待ちます。その場合は、要求 を入れ直してください。通話制限時間がくると、電話を切ります。
- 5) TLA は、正しく"2X#"を認識すると、現状報告を始めます。
- 6) 報告は第1 入力から順番に、Ai 報告で設定した内容を報告します。 ただし、Ai 音声通報の"有効"欄がチェックされていない場合は、その入力点については報告しません。
- 7) TLA は、報告を一巡すると再度要求待ちの状態になります。管理者は、用が済んだところで電話を切りま す。もし管理者が電話を切らずにおいた場合は、TLWBLD で設定した通話制限時間でTLA が電話を切り ます。

# <span id="page-9-0"></span>3. **TLWBLD** 取扱説明書

## 3.1. **TLWBLD** とは

- <span id="page-9-1"></span>1) TLWBLD は、TLA のすべての動作をパソコン上で設定するためのソフトウェアです。
- 2) TLWBLD は Windows XP、7 Professional (32bit/64bit)、10 (32bit/64bit) 上の一つのアプリケーショ ンとして作られています。
- 3) したがって、TLWBLD を動作させるためには、これらの環境が必要です。
- 4) したがって、Windows の操作に慣れている人には、容易に使いこなすことができます。
- 5) TLWBLD で作成したTLA の動作設定は、TLA 設定ファイルとしてWindows 上で管理されます。
- 6) TLA 設定ファイルは、RS-232-C 回線を通じてTLA に設定書き込み(ダウンロード)します。
- 7) TLA は、設定書き込みされた設定ファイルの内容を解釈して、所期の動作を実現します。
- 8) このように、TLWBLD は TLA の動作すべてを規定するものですから、TLWBLD 取扱説明書を理解する ことによって、てれとーく(型式:TLA)の機能のすべてを知ることができます。
- 注.パソコンとTLA を接続し、TLWBLD と TLA とでデータの読み込み、書き込みをする場合には、TLA の モードスイッチを"MAINT"側にしてください。操作が終了したら、"MON"側に戻してください。 設定スイッチが"MON"側にあると、データの読み書きができません。 バックアップ電源使用時はTLWBLD を使用しないでください。TLA のモードスイッチを "MAINT"か ら"MON"に切り換える時、AC 電源が供給されていないとTLA は起動しません。

TLWBLD は、次の形式の弊社製品に対応したデータ設定用ビルダソフトです。他の製品にもご利用頂けます。 この説明書では、てれとーく(形式:TLA)の部分について説明してあります。

## TLWBLD が対応する製品

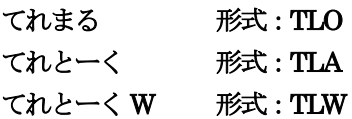

#### 3.2. 通報先リスト

<span id="page-10-0"></span>通報先に関する設定を行います。

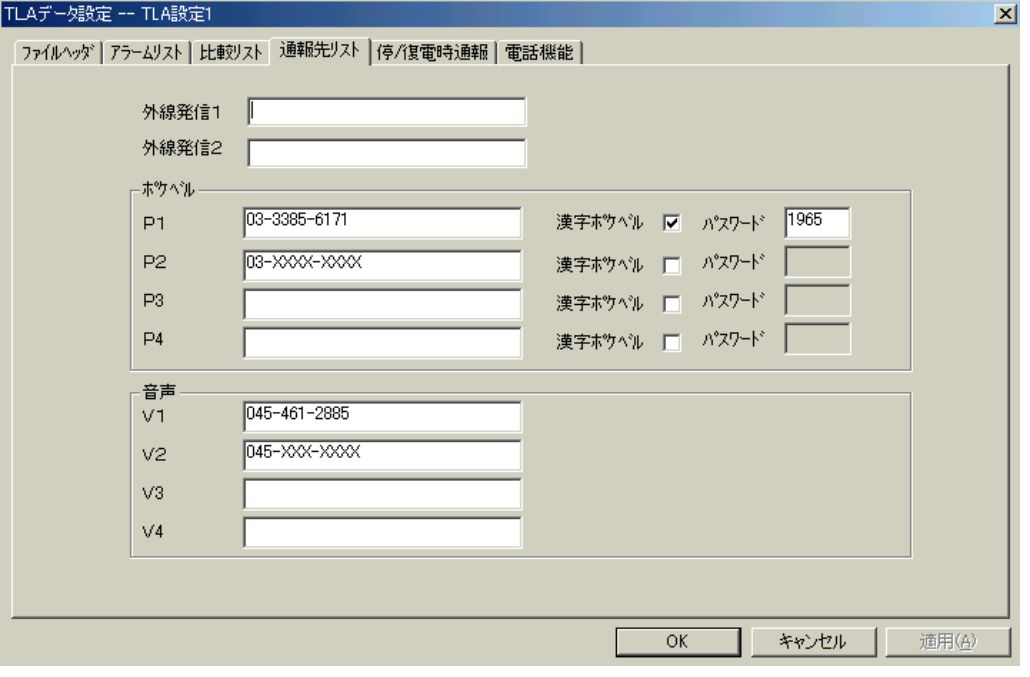

図3.1

## <span id="page-10-1"></span>3.2.1. 外線発信 **1**

このTLA が外線発信する電話回線に接続されている場合に、その外線発信番号を設定します。 "0"、"9"など。(半角数字) 通常の直接発信回線の場合は、空欄のままにしてください。 ただし、TLA は、構内PBX 回線に時として見られる、極性反転しない回線には対応していません(使

えません)ので注意してください。

#### <span id="page-10-2"></span>3.2.2. 外線発信 **2**

通常使用しません。空欄のままで構いません。

#### <span id="page-10-3"></span>3.2.3. ポケベル:**P1**、**P2**、**P3**、**P4**

通報先ポケットベルの電話番号を記入します。4 つまで設定できます。 数字、カナ文字が送信できる通常型ポケベルの場合は、これだけです。 漢字ポケベルの場合には、□にチェックを入れます。NTT にパスワードを登録している場合は、それを 設定します。数字4 桁です。

TLA は、P1、P2、P3、P4 の順に発信します。

注1.電話番号を設定していない場所を通報先として指定すると、電話を切ったり掛けたりします。通報 リストとの整合を取ってください。(余計な通報動作をします。) NTT ドコモのショートメッセージサービスを持つ携帯電話にメッセージを送る場合は、ショートメ ッセージサービス番号を含めて全ての番号を電話番号として記述してください。 TLO の回線がトーン (PB) 回線の場合…0903101655,,,,を入れ、続けて携帯電話の番号を入れる。 TLO の回線がパルス (10P、20P) 回線の場合…0903101655....T を入れ、続けて携帯電話の番号 を入れる。

- 注 2.ショートメッセージ呼出し番号は、2018 年 6 月 1 日現在のものです。変更の可能性がありますの で、使用時はNTT ドコモに確認してください。
- 注 3.携帯電話へのショートメッセージへの通報は、TLO 通報時の回線状況や携帯電話の所在地により、 正しくメッセージが伝わらない場合があります。この点を考慮してご使用ください。

## <span id="page-11-0"></span>3.2.4. 音声:**V1**、**V2**、**V3**、**V4**

通報先電話機の電話番号を記入します。4 つまで設定できます。 携帯電話機、PHS 電話機でも構いません。 TLA は、V1、V2、V3、V4 の順に発信します。

## <span id="page-11-1"></span>3.2.5. ポケベルと音声の優先順位

1 つの通報において、ポケベルと音声両方の指定がある場合は、ポケベルを優先します。 同一端子の通報に対して、ポケベルと音声の優先順位を変えることはできません。

#### <span id="page-11-2"></span>3.3.電話機能

TLA が通報電話をかけたり電話音声報告要求を受けたりする際の、パラメータを設定します。

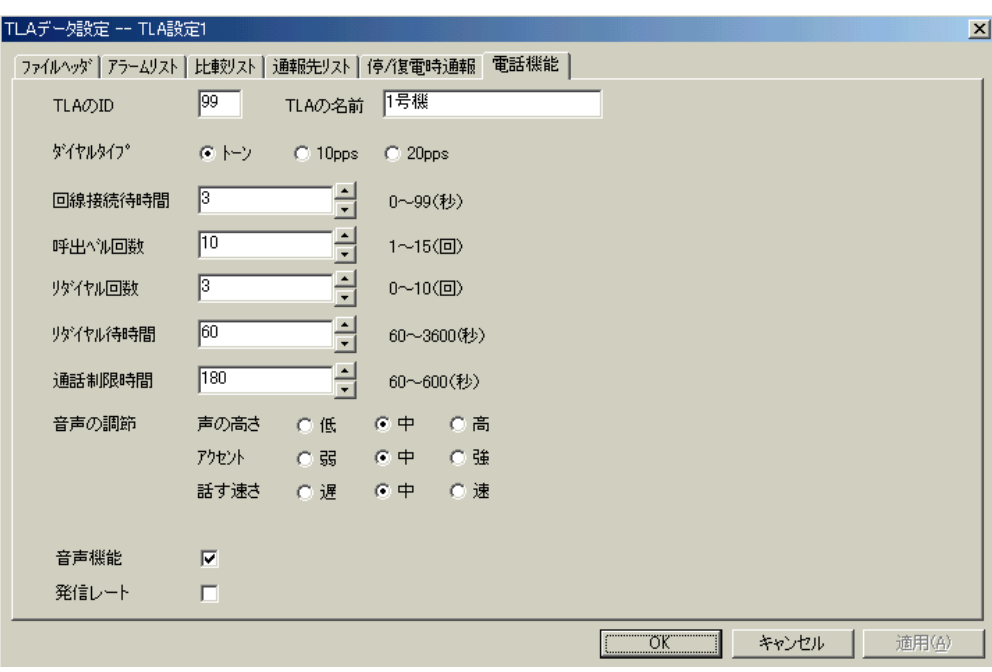

図3.2

### <span id="page-11-3"></span>3.3.1. **TLA**の **ID**

この TLA 固有の識別番号を、2桁の数字で設定します。[00~99] (半角数字) TLA は、ボケベル通報文の頭に"99:"のようにこの数字を付加して、通報を受けた人にどのTLA か らの通報であるかを知らせます。

### <span id="page-11-4"></span>3.3.2. **TLA**の名前

このTLA 固有の識別名を、8 文字以下で設定します。カナ漢字変換を使って、任意の文字を使うことが できます。TLA は音声通報の際、通報の最初に、上図の例では"こちら1 号機です"と発声して、電話 をとった人にどのTLA からの通報であるかを知らせます。

### <span id="page-11-5"></span>3.3.3. ダイヤルタイプ

このTLA が接続されている電話回線の種別を設定します。

- トーン : 通常のプッシュボタン式の電話機の場合です。
- 10pps : 10 パルス / 秒のダイヤル式電話機の場合です。
- 20pps : 20 パルス / 秒のダイヤル式電話機の場合です。

#### <span id="page-12-0"></span>3.3.4. 回線接続待時間

TLA が音声通報を行う際、相手が電話機をとったことを認識してから、実際に音声を送出し始める(し ゃべり始める)までの待ち時間を設定します。 電話をとった人が受話器を耳に持って行った時、TLA がすでにしゃべり始めていたということのないよ うに、適当な秒数を設定します。

#### <span id="page-12-1"></span>3.3.5. 呼出ベル回数

TLA が通報を行うために電話をかけた際、相手が電話に出る迄にどれだけ待つかを、呼出ベル回数で設 定します。"8"と設定されていれば、8 回ベルを鳴らしても相手が電話に出ないと、通報を断念します。 注. 設定した回数は、目安としてください。実際の呼出ベル回数は、設定した回数より増減します。

## <span id="page-12-2"></span>3.3.6. リダイヤル回数

TLA が通報を行うために電話をかけた時、相手が電話に出ない/相手が話中、などで通報が不成功に終 わった場合、何回リダイヤルする(かけ直す)かを設定します。 この回数だけリダイヤルしても不成功の場合は、この相手先への通報は捨てられます。

#### <span id="page-12-3"></span>3.3.7. リダイヤル待時間

TLA が通報を試みて不成功に終わった時、次にリダイヤルするまでの待ち時間を設定します。 60 秒以上とる必要があります。

#### <span id="page-12-4"></span>3.3.8. 通話制限時間

TLA は通報や報告を行う際、相手が電話を切るか、またはこの通話制限時間に達した時、TLA が電話 を切ることによって通報や報告を終了します。

#### <span id="page-12-5"></span>3.3.9. 音声の調節

音声通報や音声報告を行う際の、音声の質に関する設定を行います。 声の高さ :通常、中を選びます。 アクセント:通常、中を選びます。 話す早さ :通常、中を選びます。

#### <span id="page-12-6"></span>3.3.10. 音声機能

TLA では、音声通報・音声報告機能はオプションになっています。 音声オプションを搭載している場合にチェックします。 注.音声通報・音声報告機能を使用する場合には、必ずチェックしてください。音声機能にチェックが ないと、TLA に電話をしても TLA は電話をとりません。

### <span id="page-12-7"></span>3.3.11. 発信レート

ポケベルへ文字列を送出する時の、送出速度の調整に使用します。チェックをすると、送出速度が速く なります。回線事情の良い地域で使用できます。

## 通常はチェックしないでください。

# 3.4. アラームリスト

<span id="page-13-0"></span>アナログ入力データの上下限警報を、ポケベルまたは音声にて通報するためのパラメータ設定を行います。 また、アナログ入力値を、問い合わせに対して音声で報告します。

以降、通報・報告に対する諸設定を行います。

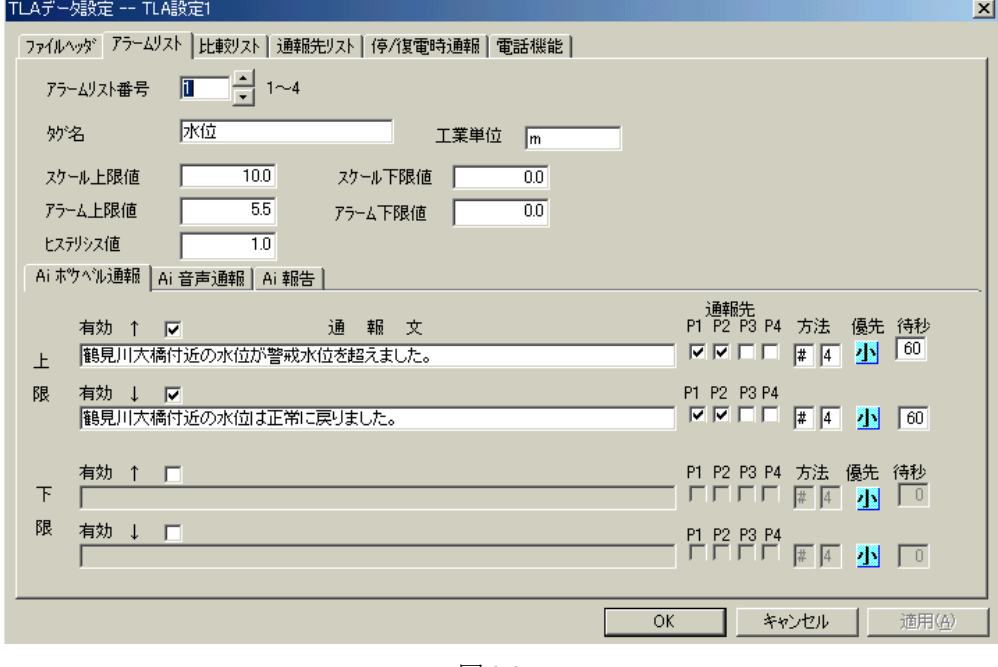

図3.3

## <span id="page-13-1"></span>3.4.1. アラームリスト番号

アナログ入力信号の端子番号に合わせて、番号を設定します。(半角英数)

## <span id="page-13-2"></span>3.4.2. タグ名

信号のデータ名を、コメントとして記入します。 この値は、TLA にはダウンロードされません。

## <span id="page-13-3"></span>3.4.3. 工業単位

入力信号の工業単位を、コメントとして記入します。全角8 文字、半角16 文字以内で記入できます。 この値は、TLA にはダウンロードされません。

## <span id="page-14-0"></span>3.4.4. スケール上限値、スケール下限値

入力信号のスケール上限値および下限値を記入します。

ここでいうスケール上限値は、TLA の入力端子電圧 1~5V DC に対して 5V (100%) に相当する実量 値を設定します。また、スケール下限値は、入力端子電圧1~5V DC に対して1V(0%)に相当する実 量値を設定します。

例)1~5V DC 入力に対して、計測値が 0 から 20 メートルの場合は、次のようにスケール上限値、ス ケール下限値を設定してください。

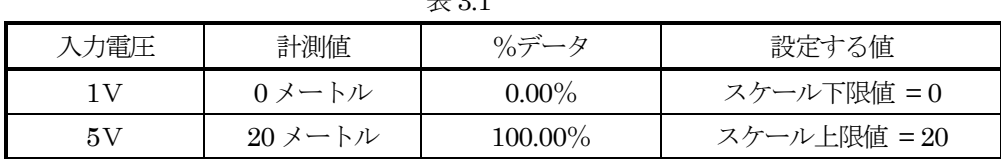

 $\pm$  0.1

※この値は、次項のアラーム上限値、アラーム下限値、ヒステリシス値の設定に必要です。 ※入力は±100,000 まで行えますが、有効桁は約4 桁です。小数以下は3 桁まで有効です。

#### <span id="page-14-1"></span>3.4.5. アラーム上限値、アラーム下限値、ヒステリシス値

入力信号に対して、アラーム上限値、アラーム下限値および同設定値に対するヒステリシス値を記入し ます。

スケール上限値、スケール下限値と、アラーム上限値、アラーム下限値、ヒステリシス値との関係は、 図3.4になります。

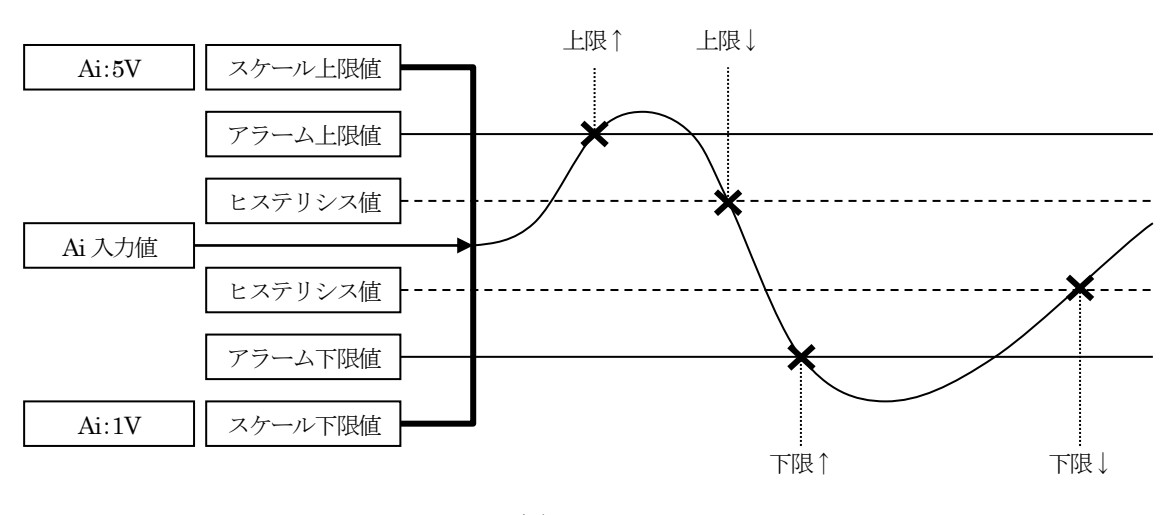

図3.4

説明:

アナログ入力の端子に入力される直流電圧が1V の時の値を、スケール下限値に設定します。 同様に、直流電圧が5V の時の値をスケール上限値に設定します。 スケール下限値とスケール上限値との間は直線で結びます。

入力は±100,000 まで行えますが、有効桁は約4 桁です。小数以下は3 桁まで有効です。

#### <span id="page-15-0"></span>3.4.6. **Ai** ポケベル通報

アナログ入力信号が、アラームリストで設定したアラーム下限値に満たない場合またはアラーム上限 値を超えた場合のポケベル通報文および通報先等を設定します。 アラームリストで設定したアナログ入力値が、アラーム下限値あるいはアラーム上限値を超えた場合 または正常値になった場合に、Ai ポケベル通報を設定しておくと、事象が発生した時に、ここで設定 されているメッセージを指定されたポケベルに発信します。

#### <span id="page-15-1"></span>3.4.6.1. 上限

↑は、アナログ値がアラーム上限値を上回った場合に通報する通報文を設定します。 ↓は、アナログ値がアラーム上限値からヒステリシス値を超えて下回った場合に通報する通報文を設 定します。

### <span id="page-15-2"></span>3.4.6.2. 下限

↑は、アナログ値がアラーム下限値を下回った場合に通報する通報文を設定します。 ↓は、アナログ値がアラーム下限値からヒステリシス値を超えて上回った場合に通報する通報文を設 定します。

## <span id="page-15-3"></span>3.4.6.3. 有効

↑は条件の発生、↓は条件の消滅を意味します。 これがチェックされている時は事象発生検出を行い、通報動作を実行します。 これがチェックされていない時は、事象発生検出を行いません。したがって、通報動作も実行されま せん。

#### <span id="page-15-4"></span>3.4.6.4. 通報文

カナ漢字変換を使って32 文字以内でポケベル通報文を設定します。 "、"や "、"も1 文字です。 漢字ポケベルを使用する場合は、必ず全ての文字を全角で設定してください。 ほとんどの設定文は正しく読み上げる事ができますが、特殊な場合は間違えることがありますので、 なるべく平易な言葉を組み合わせて通報文を作成してください。 また、実運用に入る前に、正しく読み上げるかどうかチェックしてください。

#### <span id="page-15-5"></span>3.4.6.5. 通報先

通報リストで設定してある 4 つのポケベル通報先 P1、P2、P3、P4 の、どれとどれに通報するかを 指定します。

#### <span id="page-15-6"></span>3.4.6.6. 優先

同時に複数個の通報が発生した時、どれを優先して通報するかを TLA が判定するために、大、中、 小の3 段階で設定します。 同じ段階の中では、アラームリスト番号の若い方から通報します。

#### <span id="page-15-7"></span>3.4.6.7. 待秒

アナログ値がアラーム状態になった時、何秒間変化が持続したら事象発生と認定するかの待ち時間を 設定します。短時間のバタつきの影響を防止するためです。

※優先と待秒は、Ai ポケベル通報、Ai 音声通報に共通です。どちらの画面でも参照と設定ができま す。

### <span id="page-16-0"></span>3.4.6.8. 方法

1 つの通報に複数個の通報先を指定した場合の、通報方法の設定です。音声の例で説明します。

- 1) 1 番目の記入欄には、"\*"または"#"のいずれかを設定します。(半角で設定してください。)
	- \*:1 つの通報先に通報しようとしたが失敗に終わった場合、その通報先に規定回数リダイヤルし ます。
	- #:1 つの通報先に通報しようとしたが失敗に終わった場合、次の通報先に移ります。ただし、リ ダイヤル待ち時間が経過するとリダイヤル動作を行いますので、図3.6 の順序で通報が行われ ないことがあります。その場合は、リダイヤル待ち時間を長く設定してください。

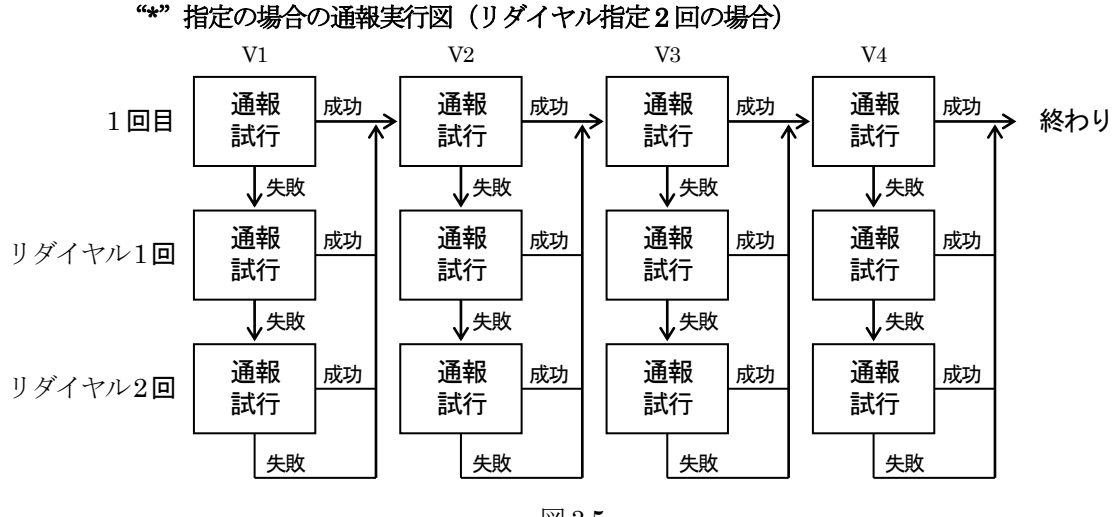

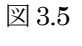

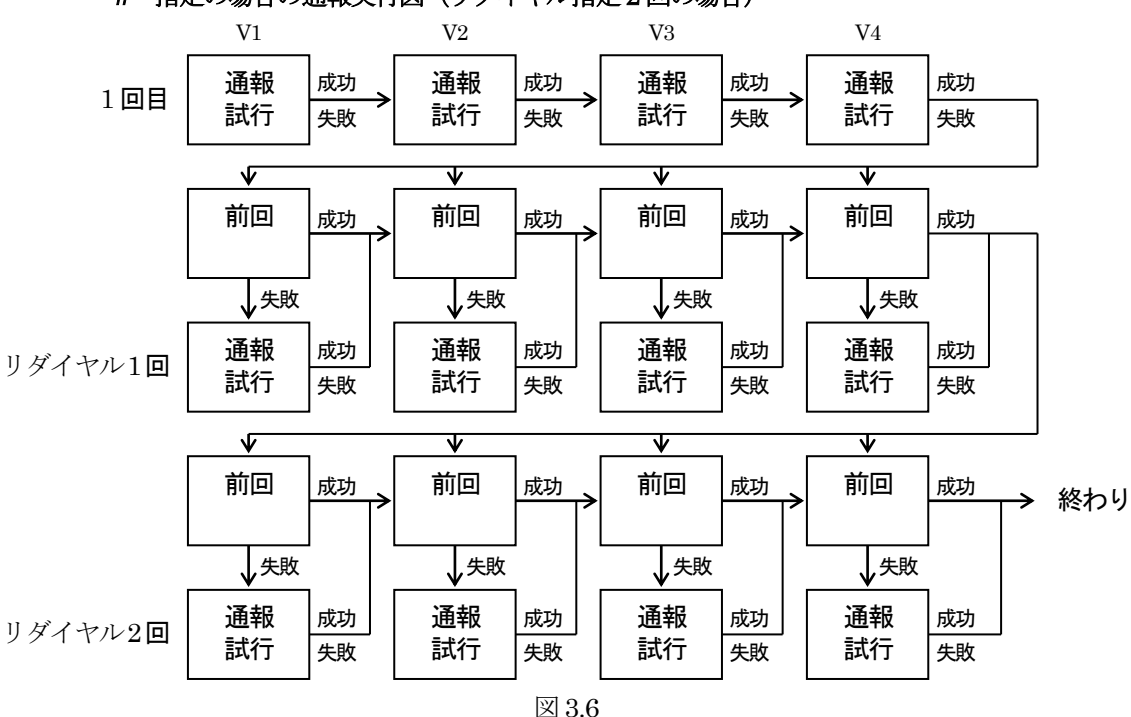

"#"指定の場合の通報実行図(リダイヤル指定2回の場合)

2) 2 番目の記入欄には、1、2、3、4 のいずれかを設定します。 いくつの通報先に通報成功すれば、この通報を終了してよいかを指定します。 例えば、通報先を4 つ指定してあるが、その中の2 か所に通報成功すれば終了して良い場合は、"2" と設定します。4 通報先全部に通報したければ、"4"と設定します。

# <span id="page-17-0"></span>3.4.7. **Ai** 音声通報

アナログ入力値が、アラームリストで設定したアラーム上限値を超えた場合またはアラーム下限値を下 回った場合に、ここで設定したメッセージを音声で通報します。 設定の方法は、Ai ポケベル通報と同じです。

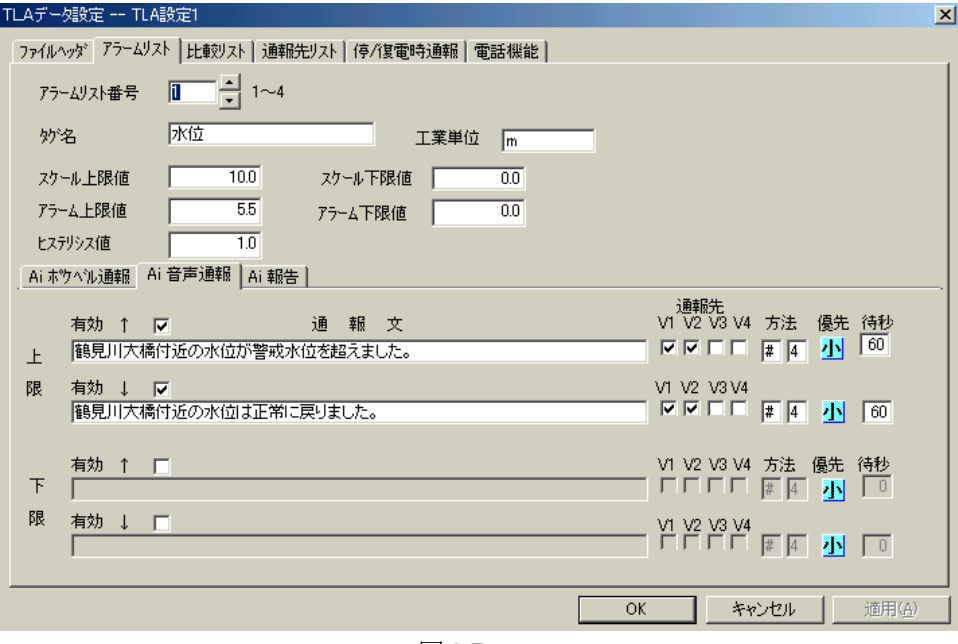

図3.7

注.Ai 音声通報動作について

アラームリストで設定したアラーム上限値、アラーム下限値、ヒステリシス値にしたがって上限↑、 上限↓、下限↑、下限↓の通報動作を行いますが、アナログ入力値の変動が早く、1 回の通報動作 中にそれぞれの事象が発生した場合には、通報を行う時の直近に発生した事象が通報の対象となり ます。図 3.8 を参照ください。図 3.8 の場合には、上限↑、上限↓、下限↑、下限↓が発生します が、最終的に音声に通報される文字列は下限↓となります。

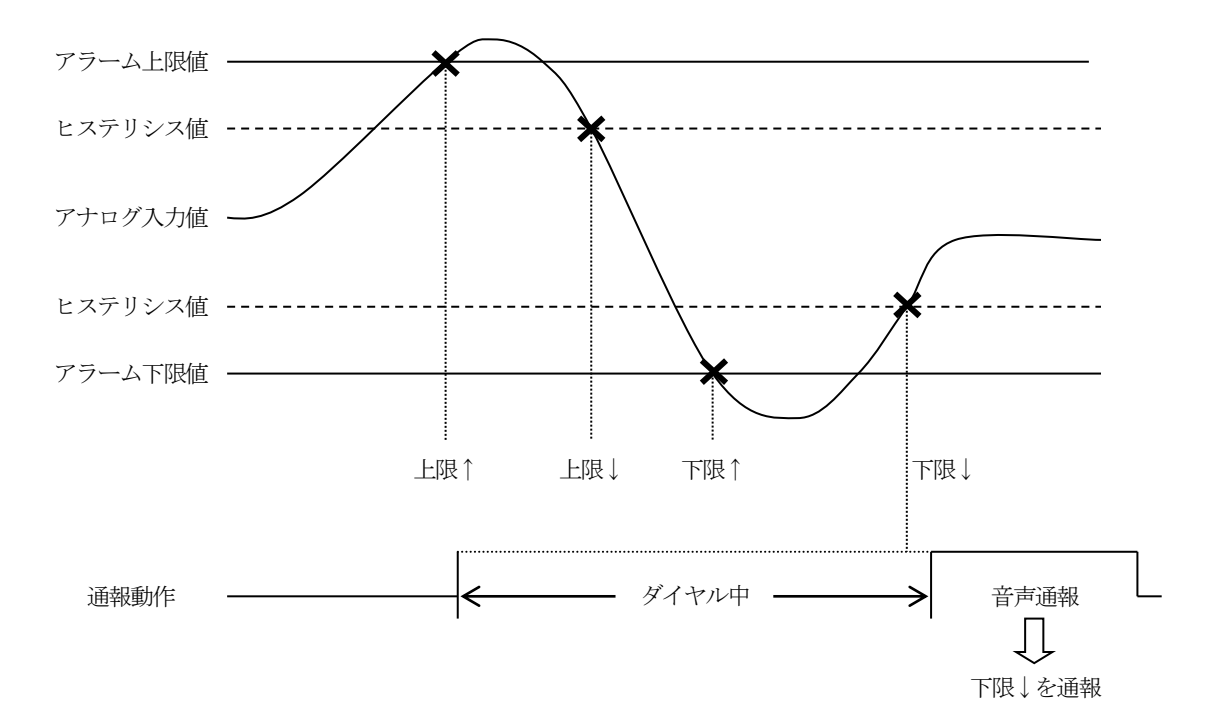

図3.8

- 上限↑:上限アラーム発生通報 上限↓:上限アラーム消滅通報
- 下限↑:下限アラーム発生通報
- 下限↓:下限アラーム消滅通報

## <span id="page-19-0"></span>3.4.8. **Ai** 報告

TLA に電話をかけて、その時の状態を聞く場合の報告文を設定します。 ここで、<1>はアナログ入力端子番号1 を設定していることを意味します。Ai1 の値が10.00 であった 場合、下図のAi 報告文は「鶴見川大橋付近の水位は10 メートルです。」となります。 一つの報告文の中に、2 個以上のアナログ入力端子を記述することができます。 ただし、報告文に記述できる文字数は、最大32 文字です。 文字は、必ず全角で設定してください。

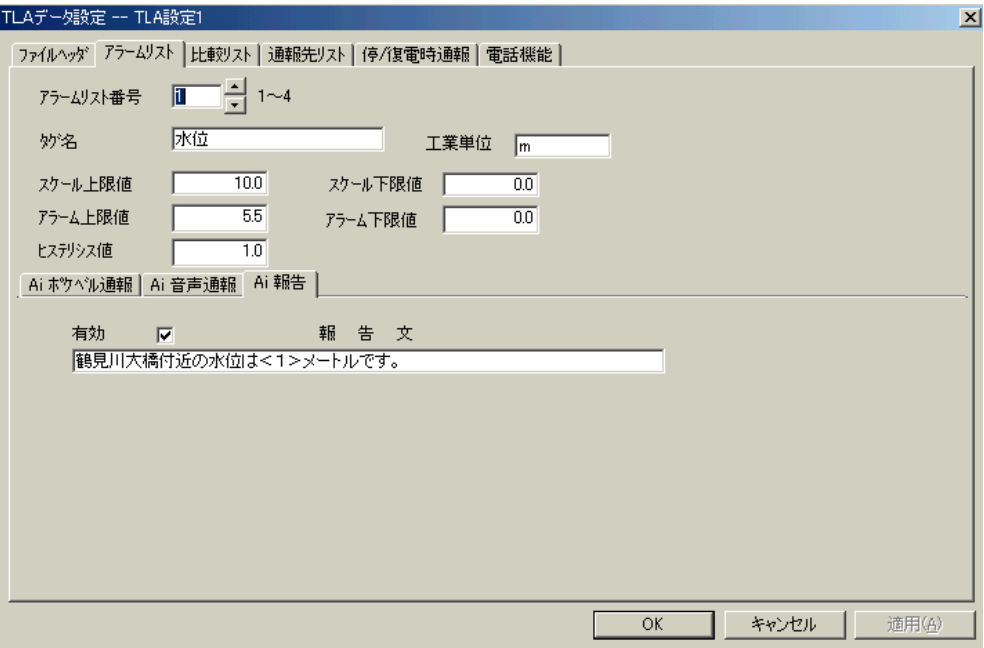

図3.9

## <span id="page-20-0"></span>3.4.8.1. Ai 報告(比較リストを使用する場合)

アナログ入力端子とそこから入力された値とを比較する比較リストの番号を、Ai 報告文の中で設定し ます。

下図で<2:1>は、アナログ入力端子2 と比較リスト1 を使用することを意味します。

Ai2 の値が100.00、Ai3 の値が3.00 であった場合、図3.10 のAi 報告文は「鶴見川大橋付近は東の風、 3メートルです。」となります。比較リストは図3.11 を参照ください。

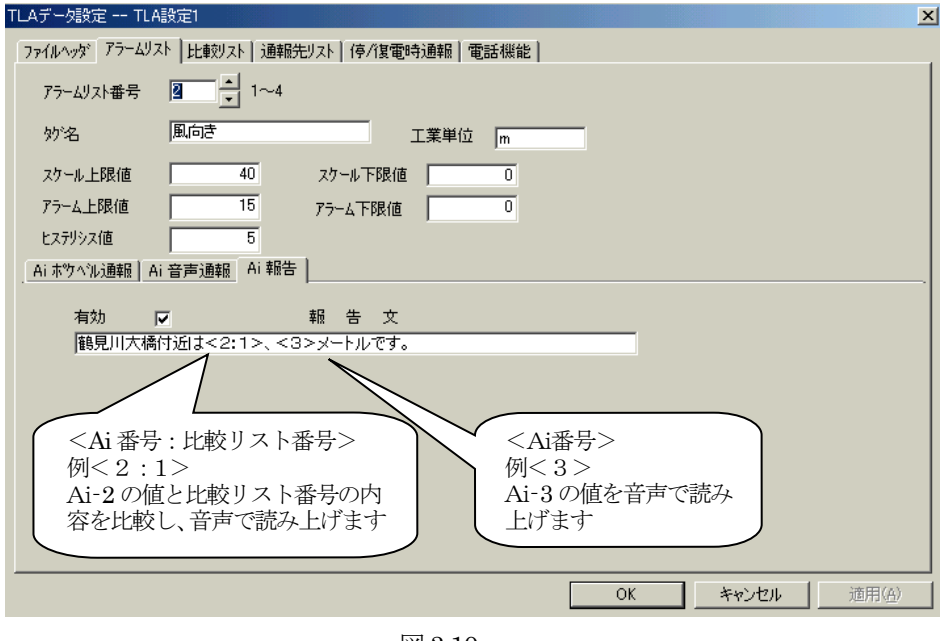

図3.10

## 3.5. 比較リスト

<span id="page-20-1"></span>アナログ入力値がとる値にしたがって、音声で報告する内容の選択ができます。 TLA では比較リストと呼んで、入力データを数値と比較し、リスト内の設定範囲内にデータが入った時、そ のデータに対する音声報告文を決定します。その文は、アラームリスト内の Ai 報告文に組み込まれて音声 報告されます。

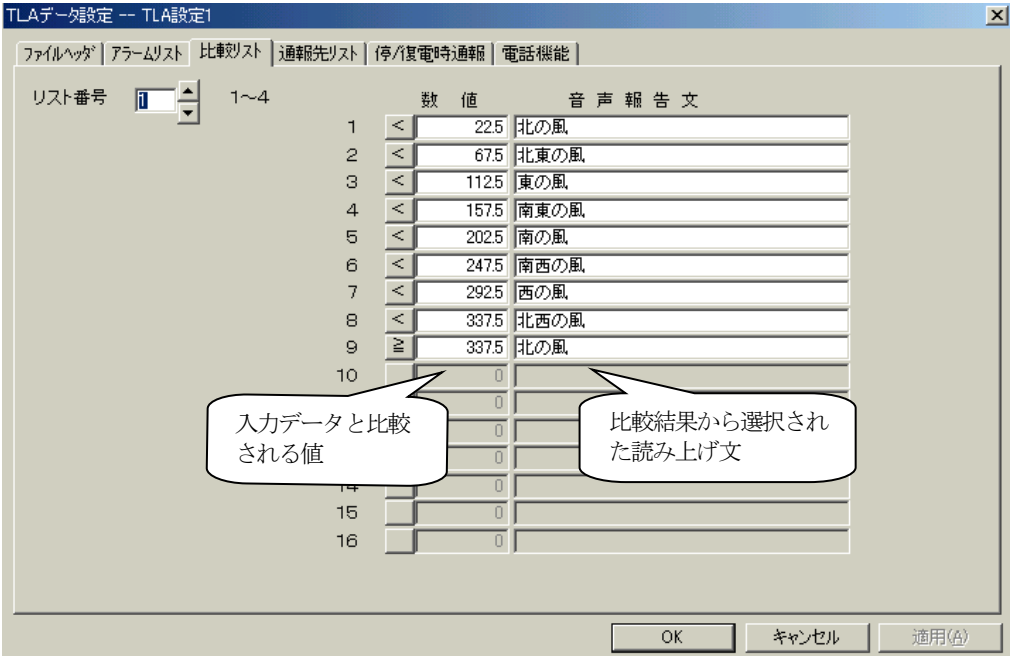

図3.11

## <span id="page-21-0"></span>3.5.1. リスト番号

比較リストは、全体で4 種類設定する事ができます。リスト番号は、この設定テーブルの番号です。 1~4 の設定テーブルに、それぞれのデータの設定ができます。

#### <span id="page-21-1"></span>3.5.2. 数値

入力データと比較する数値を設定します。数値の前の比較記号により演算が行われ、入力データに対す るメッセージが決まります。 設定する数値は、アラームリストで設定されたスケールによって決められた実量値です。

#### <span id="page-21-2"></span>3.5.3. 音声報告文

入力値と比較設定データにて演算された結果もとめられた位置に設定する音声報告文を設定します。 ここに設定されたメッセージが、そのまま音声で報告されます。設定する文字列は、全て全角で設定し てください。設定できる文字は、最大16 文字です。

注.漢字を設定した場合に、音声が変形する場合があります。その場合は、カタカナ、かな等を使って 調整してください。

### 3.6. 停 **/** 復電時通報

<span id="page-21-3"></span>TLA にバックアップ電源を接続している時に100V AC が停電および復電した場合、ポケベルまたは音声に 通報することができます。

ポケベル、音声両方のチェックボックスに通報する場合はチェックをし、通報する文字列または読み上げ文 を設定します。設定の方法は、アラームリストと同じです。

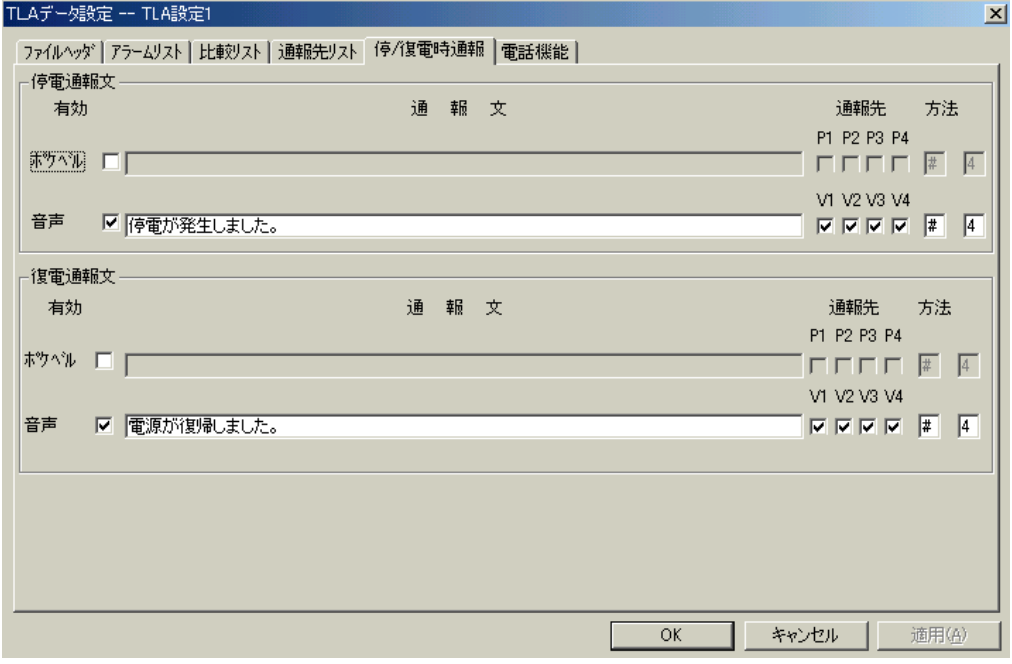

図3.12

## 3.7. ファイルヘッダ

<span id="page-22-0"></span>この設定ファイルに関する付属情報を設定します。

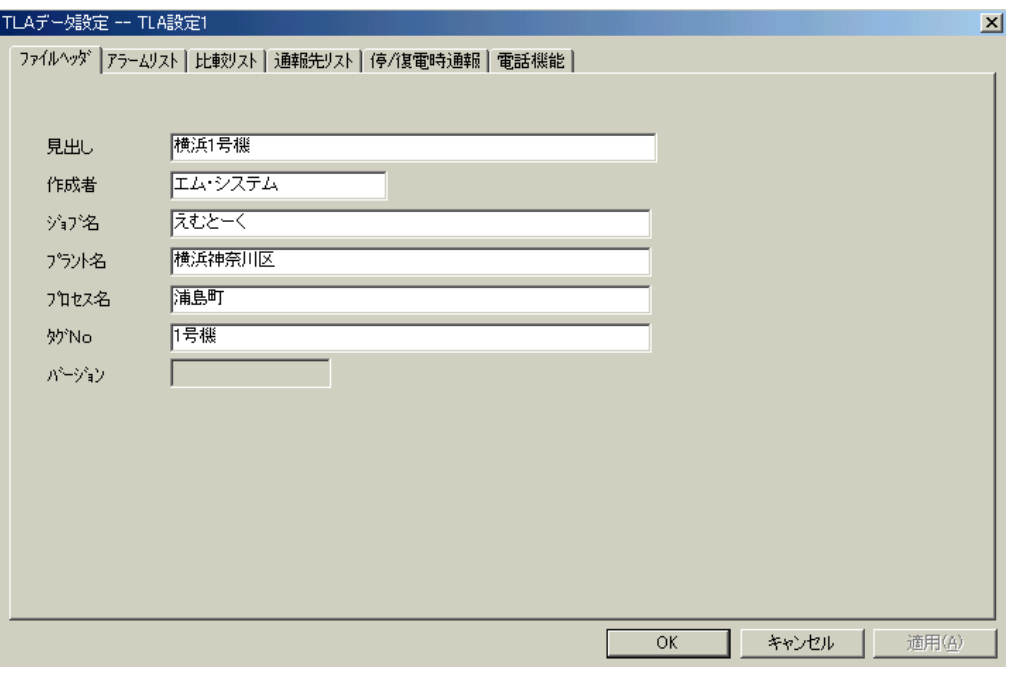

図3.13

管理者が、設定ファイルの識別や備考を記入したりするために使うことができます。

図3.13 のように6つの記入欄がありますが、特に設定上の決まりはありません。必要に応じて、適当に使う ことができます。記入しなくても構いません。

ここで設定した内容は、TLA にはダウンロードされません。Windows 上の設定ファイルにのみ格納されま す。したがって、TLA に設定されているデータをWindows 上にアップロードしても、この画面のデータは 取り込めませんのでご注意ください。

#### 3.8. 編集メニュー

<span id="page-22-1"></span>編集メニューから、図3.14 のようなプルダウンメニューが現れます。 パソコン上のTLWBLD と TLA の間の通信に関する設定と、通信を実行するためのメニューです。

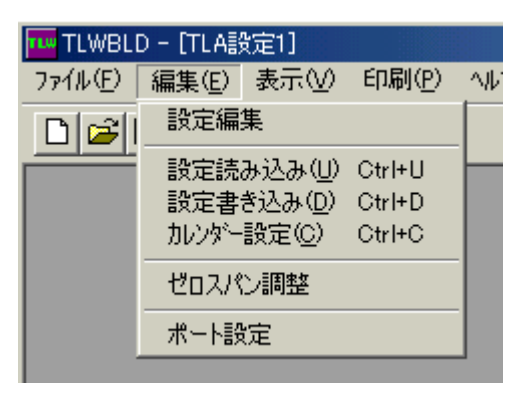

図3.14

## <span id="page-23-0"></span>3.8.1. シリアルポート設定

「ポート設定」メニューを選択すると、図3.15 の画面が表示されます。 パソコンとTLA との接続に使用しているシリアルポートを選択します。

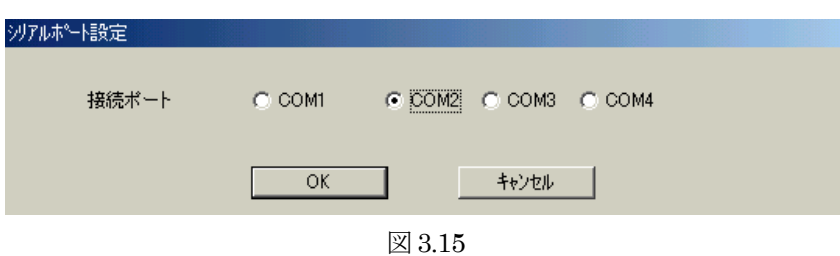

## <span id="page-23-1"></span>3.8.2. カレンダー設定

「カレンダー設定」メニューを選択すると図 3.16 の画面が表示されて、日付欄にパソコンのカレンダー値 が表示されます。

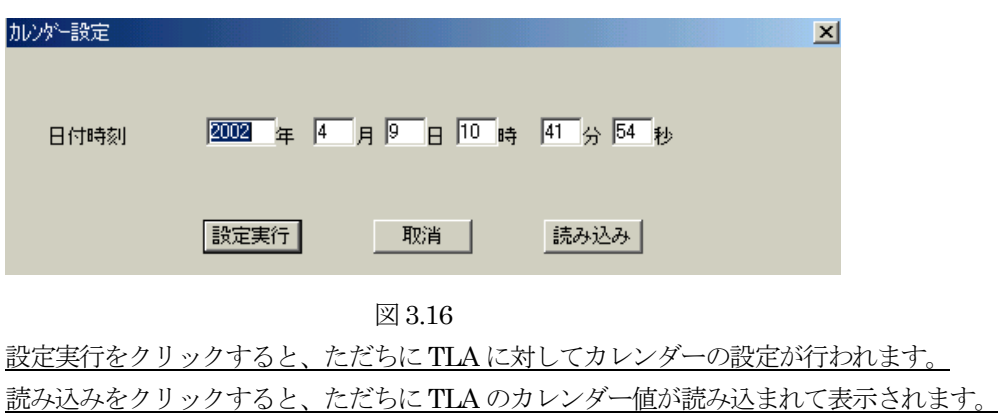

### <span id="page-23-2"></span>3.8.3. 設定書き込み

「設定書き込み」メニューを選択すると、図 3.17 の画面が表示されます。ビルダで設定した内容を TLA に転送します。

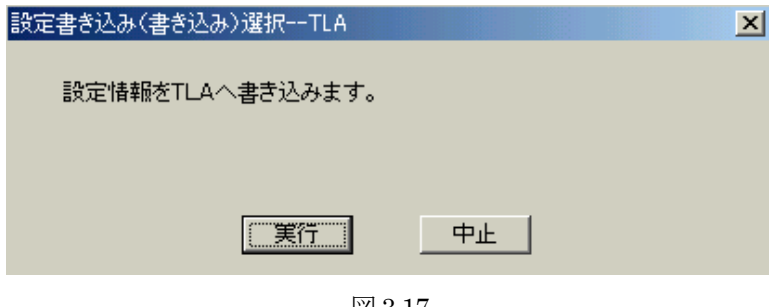

図3.17

3.8.1 項での4 つの項目ごとに、TLA に設定書き込みするかしないかを選択指定する事ができます。 実行をクリックすると、ただちに転送画面に切替わって、設定書き込み転送が始まります。

- 注1.TLA 本体のファームウェアバージョンと使用したTLWBLD のバージョンにより、設定書き込み ができない場合があります。弊社へお問い合わせください。
- 注2. 設定データをTLA にダウンロード(設定書き込み)を行うと、異常通報状態は初期化されます。 初期スタート時に、TLA に読み込まれるアナログ入力値が、アラームリストにて設定したアラー ム範囲にある場合には、通報動作を行いません。

## <span id="page-24-0"></span>3.8.4. 設定読み込み

「設定読み込み」メニューを選択すると、図3.18の画面が表示されます。

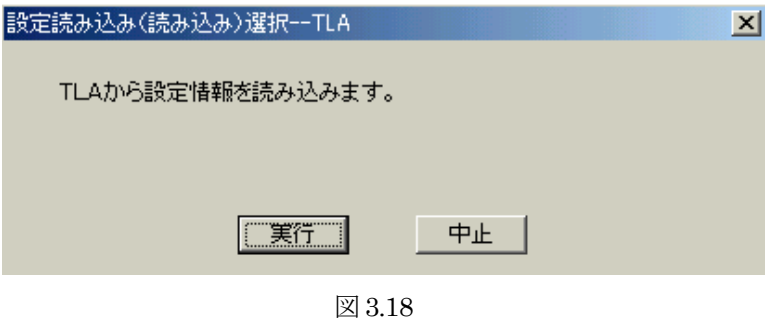

3.8.1項での4つの項目ごとに、TLAから設定読み込みするかしないかを選択指定することができます。 実行をクリックすると、ただちに転送画面に切替わって、設定読み込み転送が始まります。 これによって、現在TLA に設定されている内容をパソコン上で確認することができます。

#### <span id="page-24-1"></span>3.8.5. ゼロスパン調整

アナログ入力値のゼロ値およびスパンの調整は工場出荷時に行われていますが、ご使用になるセンサの 特性により、ゼロスパンの調整が必要となる場合があります。 図3.19の画面は、そのための調整画面です。

1) ゼロ値の調整

TLA の入力端子に "1V"に相当する値を入力し、ゼロ値の調整をします。「読み込み」ボタンをク リックし、データを読み込みます。読み込んだデータを見て、入力データが 0%になるよう、ゼロ 値を決めます。

例:読み値が0.80 の時、ゼロ調整値を-0.80 にすると、入力値は0%になります。 求めたゼロ調整値を書き込み、「書き込み」ボタンをクリックしてください。 その後、「読み込み」ボタンをクリックし、入力値が正しいことを確認してください。 値がふらつく場合は、何度か上記操作を繰り返して、データを調整してください。 (注.アナログ変換誤差がありますので、最大±0.2%のふらつきがあります。)

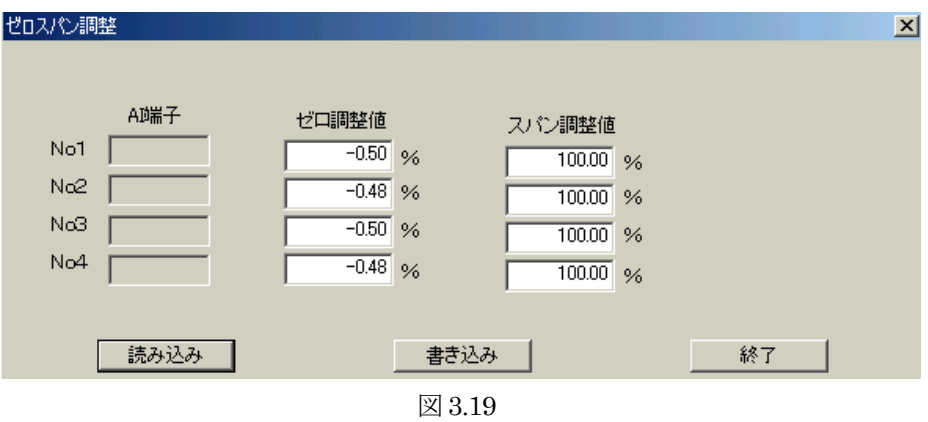

2) スパン調整

TLA の入力端子に "5V"に相当する値を入力し、スパン値の調整をします。「読み込み」ボタンを クリックし、データを読み込みます。読み込んだデータを見て、入力データが 100%になるよう、 スパン値を決めます。

例:読み値が100.80 の時、ゼロ調整値は次の式で求められます。

100.00 /(読み値)=スパン調整値 100.00 / 100.80=99.20 求めたスパン調整値を書き込み、「書き込み」ボタンをクリックしてTLA に書き込みます。 その後、「読み込み」ボタンをクリックし、入力値が正しいことを確認してください。 値がふらつく場合は、何度か上記操作を繰り返して、データを調整してください。 (注.アナログ変換誤差がありますので、最大±0.2%のふらつきがあります。)

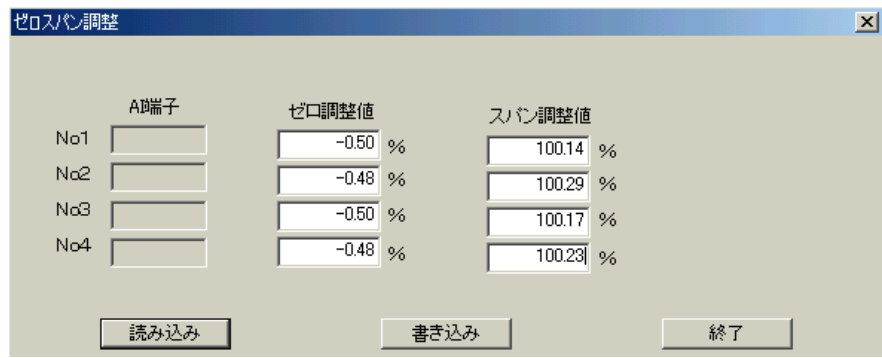

図3.20

## 3.9. ファイルメニュー

<span id="page-25-0"></span>ファイルメニューから、図3.21 のようなプルダウンメニューが現れます。 各種ファイル操作を行うメニューです。

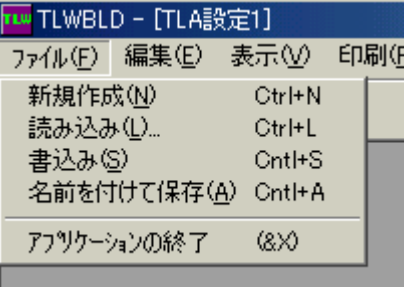

図3.21

# <span id="page-26-0"></span>3.9.1. 新規作成

「新規作成」メニューを選択すると新しいファイルが起こされて、それの空白のファイルヘッダが表示 されます。ファイル名は"設定 1"になっています。新しく設定ファイルを作りたい場合、これを使い ます。

メニューから「TLA 設定ファイル」を選択し、TLA 設定用のビルダを起動します。

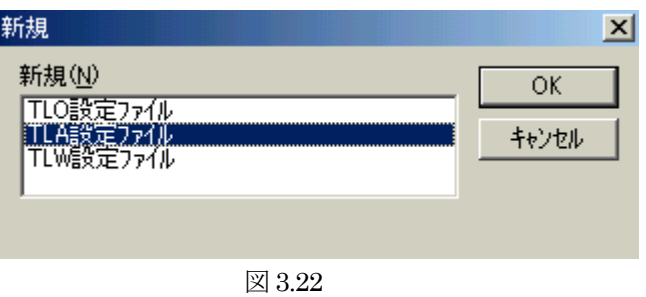

## <span id="page-26-1"></span>3.9.2. 書込み

「書込み」メニューを選択すると、今ビルダに読み出されている設定ファイルを上書き保存します。

## <span id="page-26-2"></span>3.9.3. 名前を付けて保存

「名前を付けて保存」メニューを選択すると、保存する場所とファイル名を指定する設定画面が表示さ れます。ファイルの拡張子のデフォルトは".tla."です。

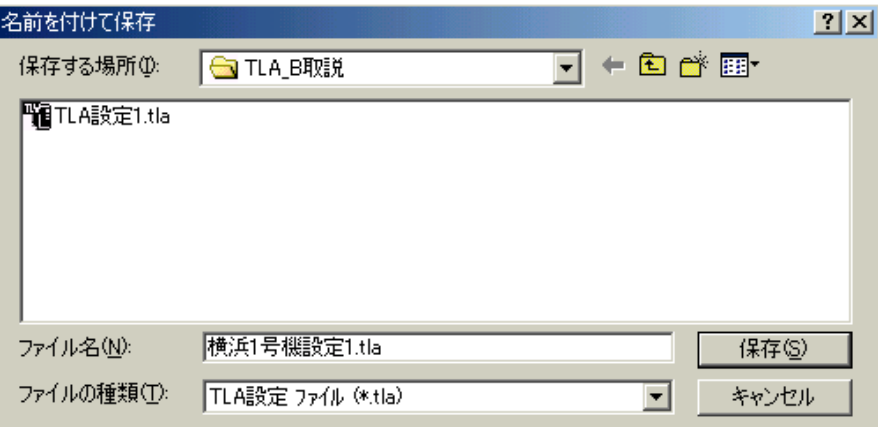

図3.23

ファイル名は、TLWBLD が付けた仮の名前になっていますから、ここで好みの名前を付けて任意の場 所に格納することができます。 Windows の標準機能です。

# <span id="page-27-0"></span>3.9.4. 読み込み

「読み込み」メニューを選択すると、読み出したいファイルを選択する手続き画面が表示されます。

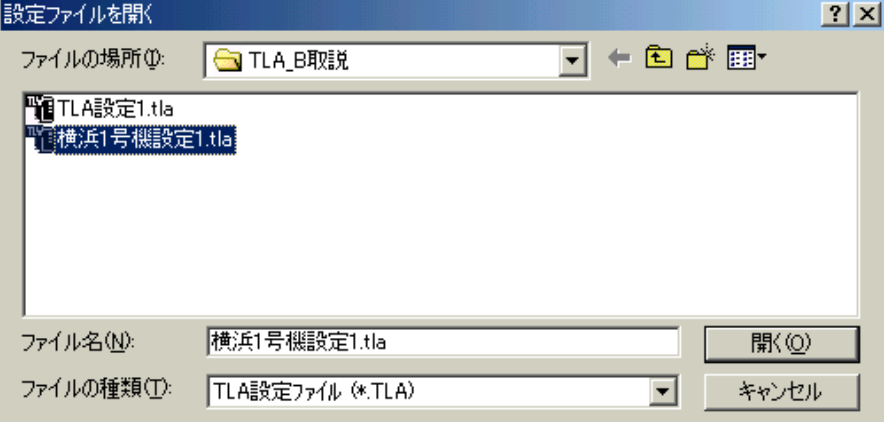

図3.24

Windows の標準機能です。